# Manual de Procedimiento para el Cierre de Alineación

#### Paso 1:

Ingresar a http://anmat.servicios.pami.org.ar/ (Ver Fig. 1) utilizando el navegador MOZILLA FIREFOX.

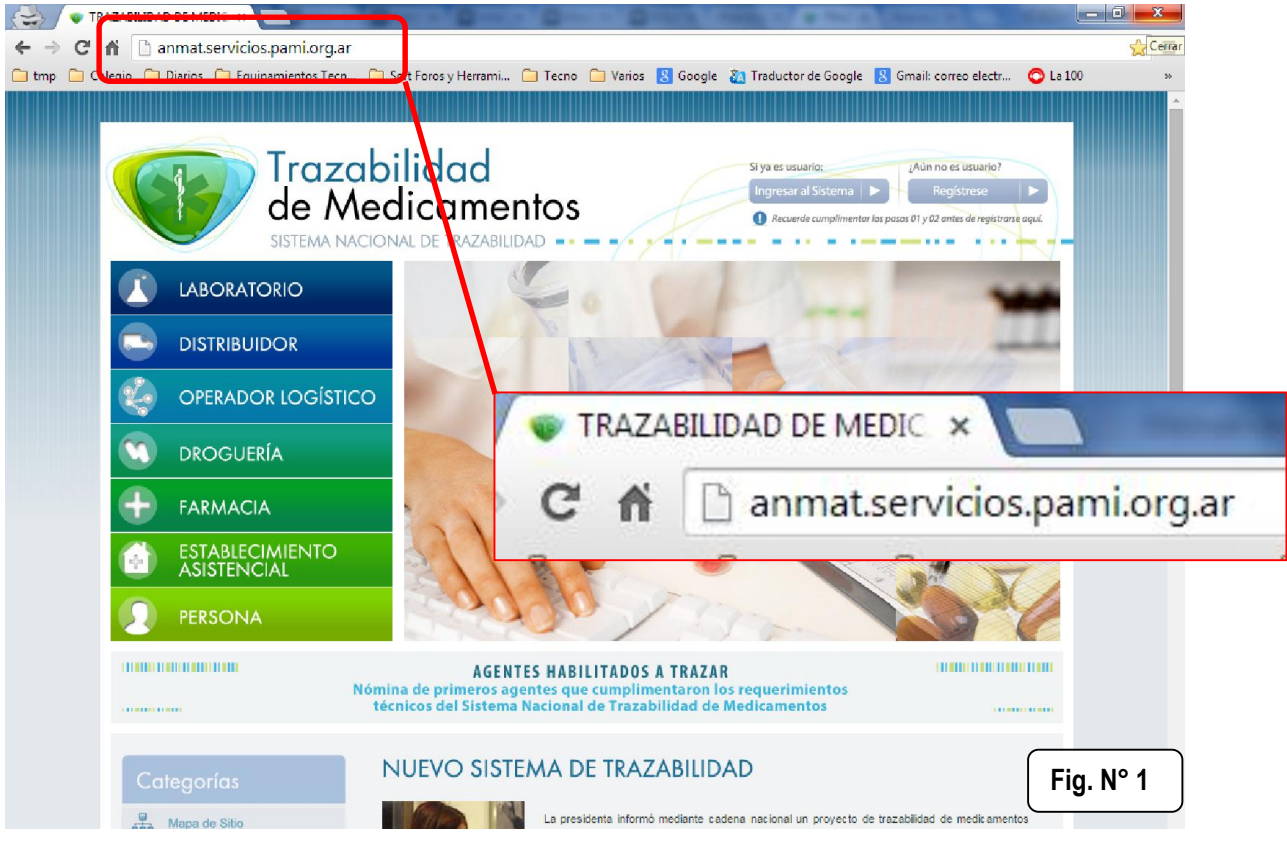

#### Paso 2:

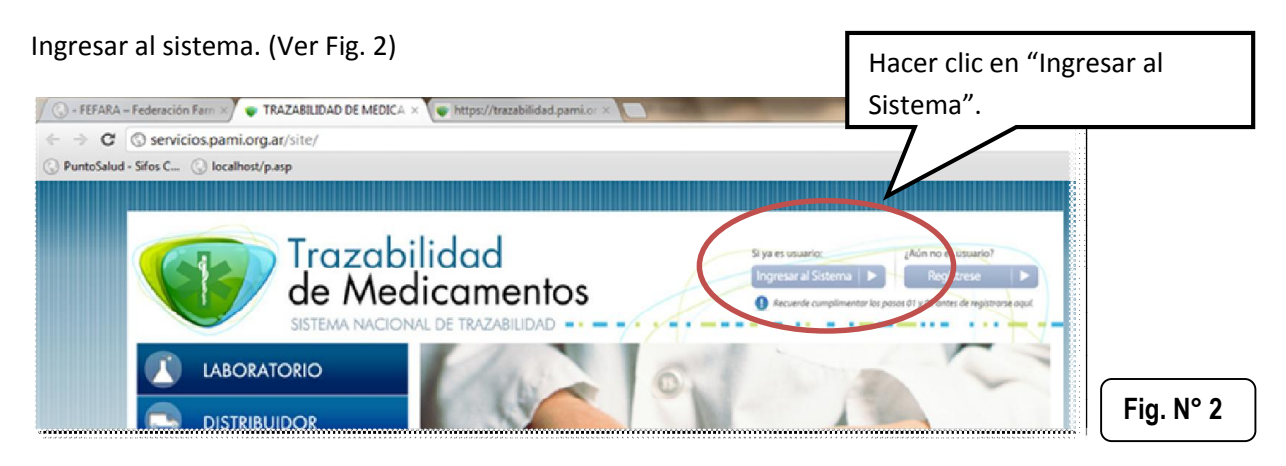

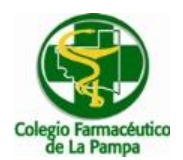

## Paso 3:

Deberá ingresar luego su Clave y Contraseña (Ver Fig. 3)

Importante: El USUARIO es su Código de GLN, la CLAVE es su código de Código de GLN seguido de N111

Ejemplo Usuario: 9991470000100 Clave:9991470000100N111

Luego ingresar el usuario y la contraseña hacer clic en "Iniciar Sesión" (Ver Fig. 3)

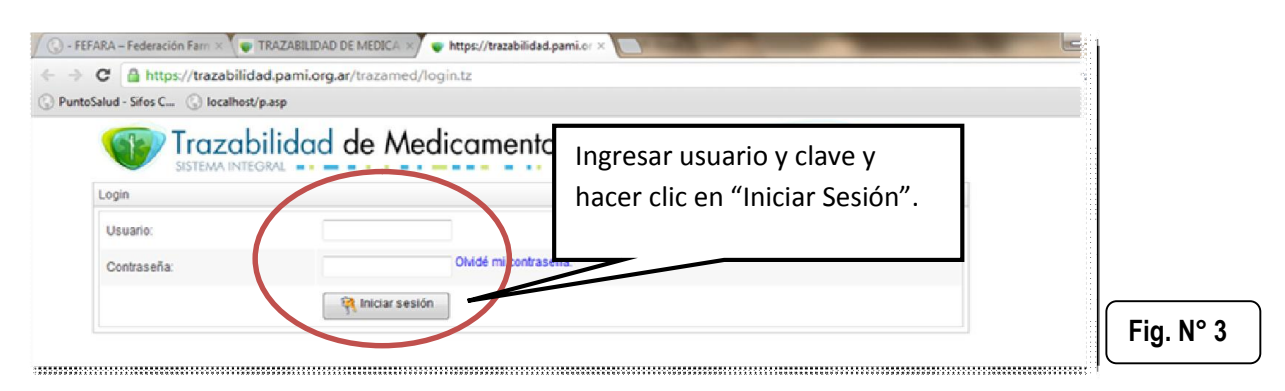

#### Paso 4:

El sistema solicitará el cambio de contraseña (Ver Fig. 4)

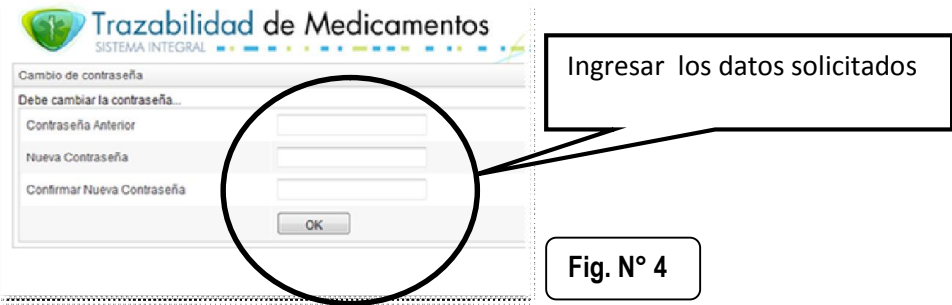

#### Paso 5:

Después del cambio de Clave deberá proceder a Actualizar los datos de su Farmacia. Haciendo clic en Agentes->Mis Datos de Farmacia (Ver Fig.5)

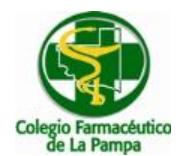

# Sistema Nacional de Trazabilidad Instructivo Cierre de Alineación.

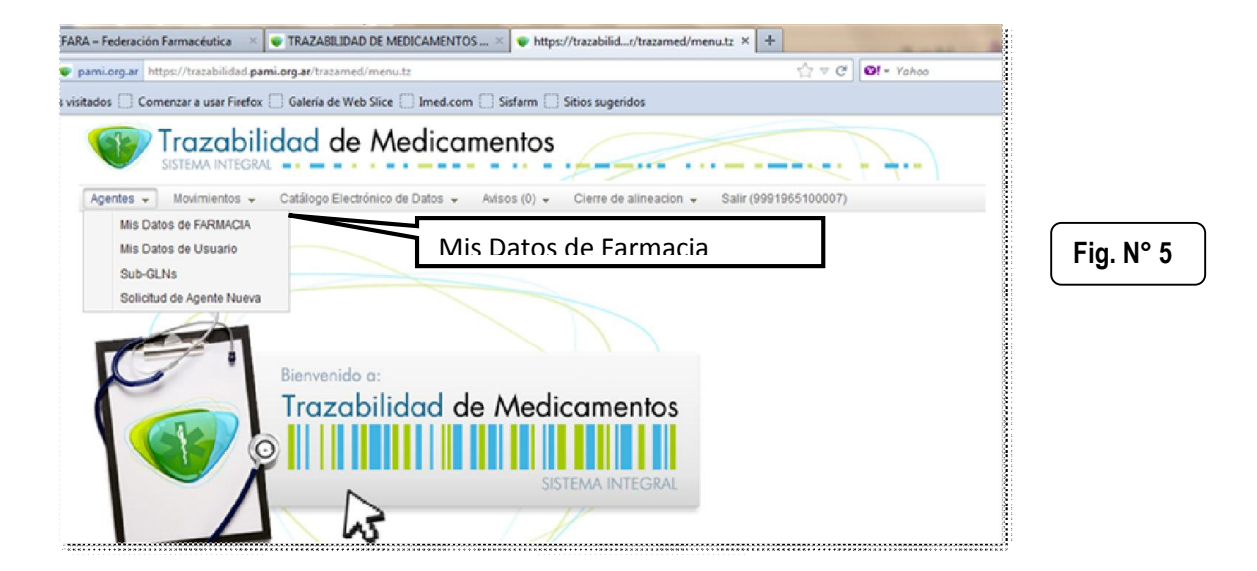

Para esto el colegio ha proporcionado a cada farmacia un CD en el cual se encuentran digitalizadas.

- Constancia de Inscripción de AFIP
- Dispone (uno o mas según cada caso).
- Documento de Identidad

Rellenar los datos del formulario (Ver Fig. 6 )

Tener en cuenta que los campos son OBLIGATORIOS en el caso de figurar a su izquierda un asterisco color rojo.

Además de esto en este formulario se pide geo localización, por lo que primero deberá completar todos los datos y finalmente deberá hacer clic GeoPosicionado que aparece en el formulario de la Fig. 6. Ahí el sistema mostrará una ventana emergente con la ubicación de la farmacia en el mapa (globo rojo) que indica la ubicación de la farmacia en el mapa.

Para finalizar el GeoPosicionamiento hacer clic en "Aplicar" (Ver Fig. 7)

Para terminar de grabar los datos hacer clic en "Aceptar" (Ver Fig. 6)

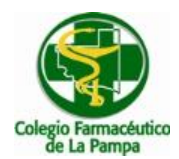

# Sistema Nacional de Trazabilidad Instructivo Cierre de Alineación.

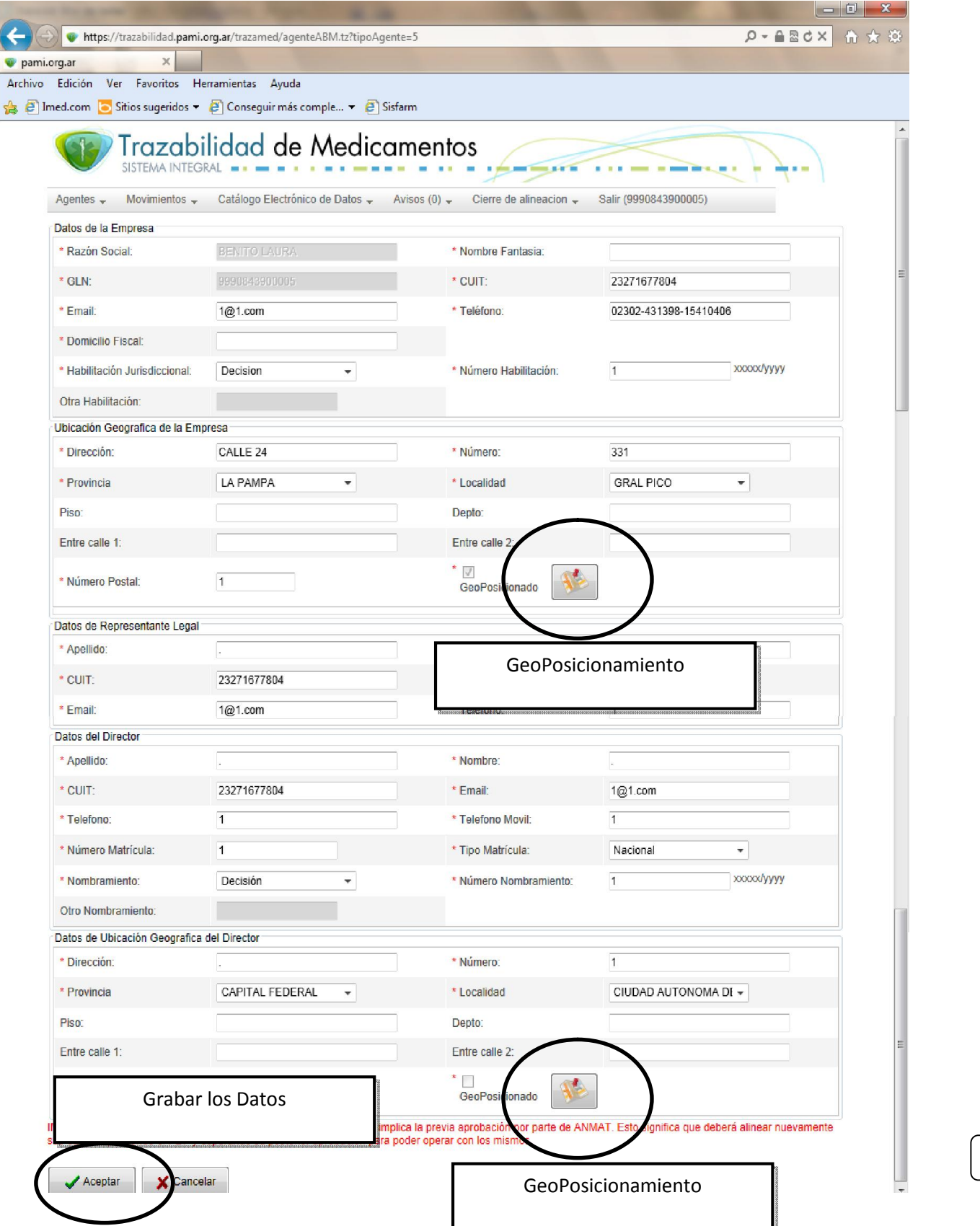

4

Fig. N° 6

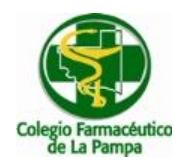

# Sistema Nacional de Trazabilidad

Instructivo Cierre de Alineación.

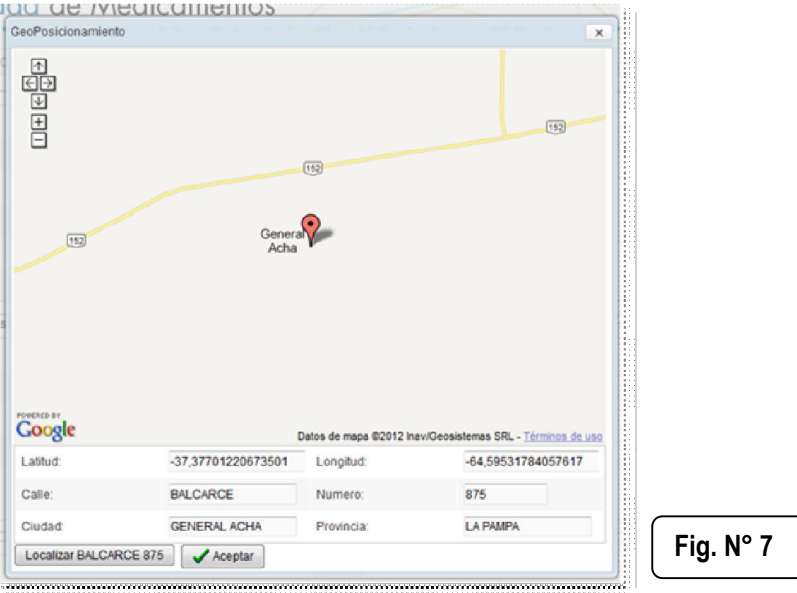

## Paso 6:

Al guardar los datos (Fig. 6) el sistema le informara que debe realizar el cierre de alineación (Ver Fig. 8)

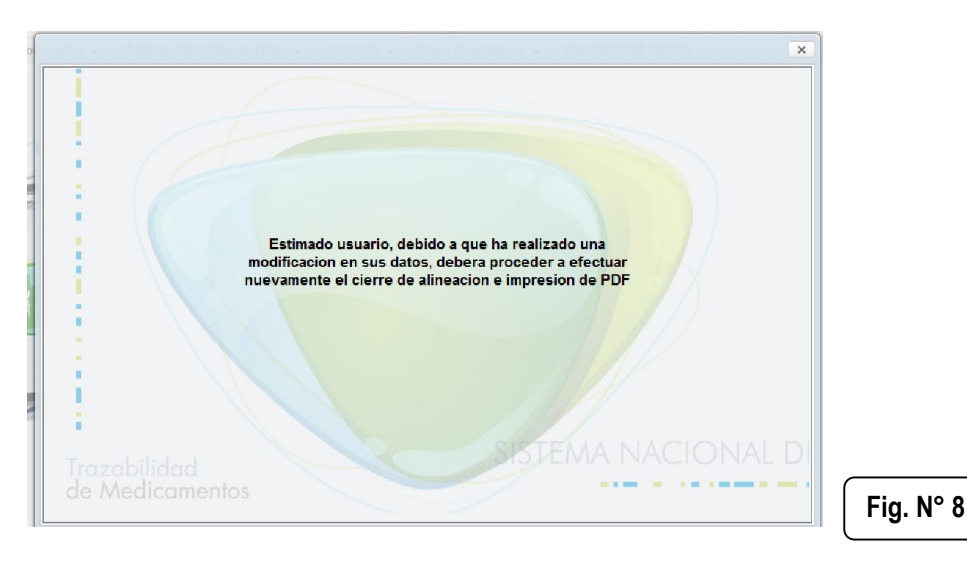

## Paso 7:

Para finalizar sólo queda realizar el cierre de alineación en Cierre de Alineación-> Generar PDF (Ver Fig. 9)

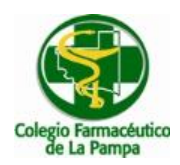

# Sistema Nacional de Trazabilidad

Instructivo Cierre de Alineación.

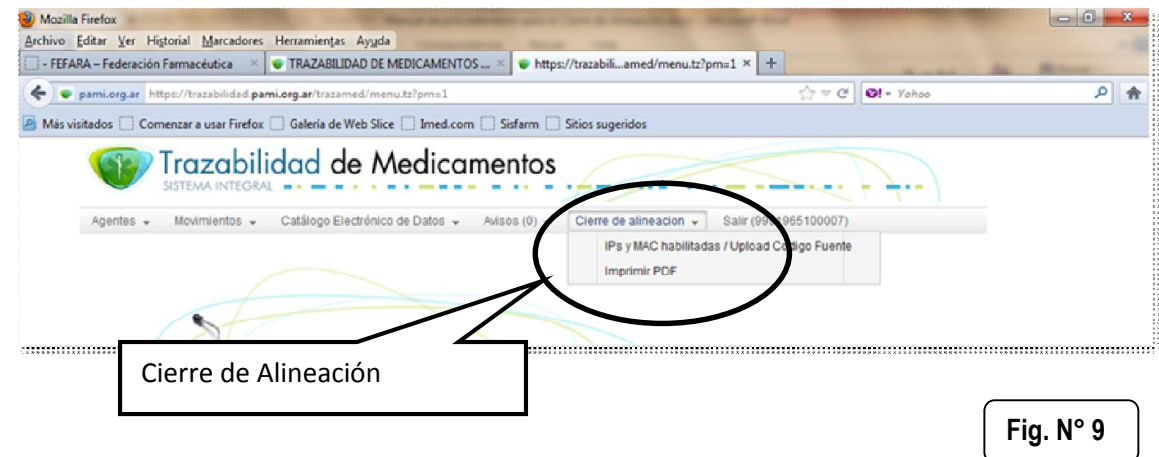

El sistema imprimirá una hoja en formato pdf con toda la información del cierre de alineación.

Nota: GUARDE SU CONTRASEÑA LA MISMA DEBERÁ SER ENVIADA AL COLEGIO PARA PODER IMPLEMENTAR LA TRAZABILIDAD A TRAVÉS DEL SISTEMA AGENT – FARMACOL.

…………………………………………………………………………………………………………………………………………………..

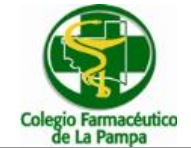

# SISTEMA NACIONAL DE TRAZABILIDAD

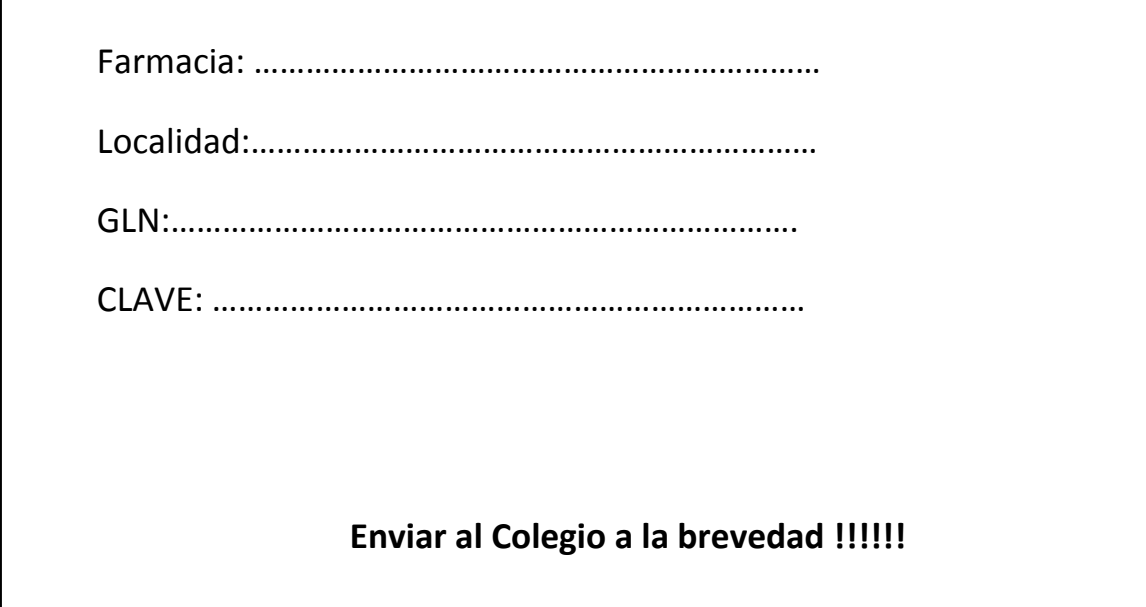

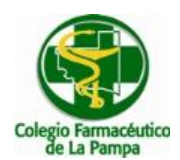

#### INSTRUCTIVO DESBLOQUEO USUARIOS

Para aquellos casos en que se haya producido un bloqueo de usuario y contraseña al tratar de alinear los datos de la misma se debe procede de la siguiente manera:

#### Paso 1:

Deberá ingresar en la Web de FEFARA (www.fefara.org.ar) (Ver Fig. 10) utilizando el navegador MOZILLA FIREFOX., luego en el banner correspondiente a "SISTEMA NACIONAL DE TRAZABILIDAD", tal como se puede observar a continuación.

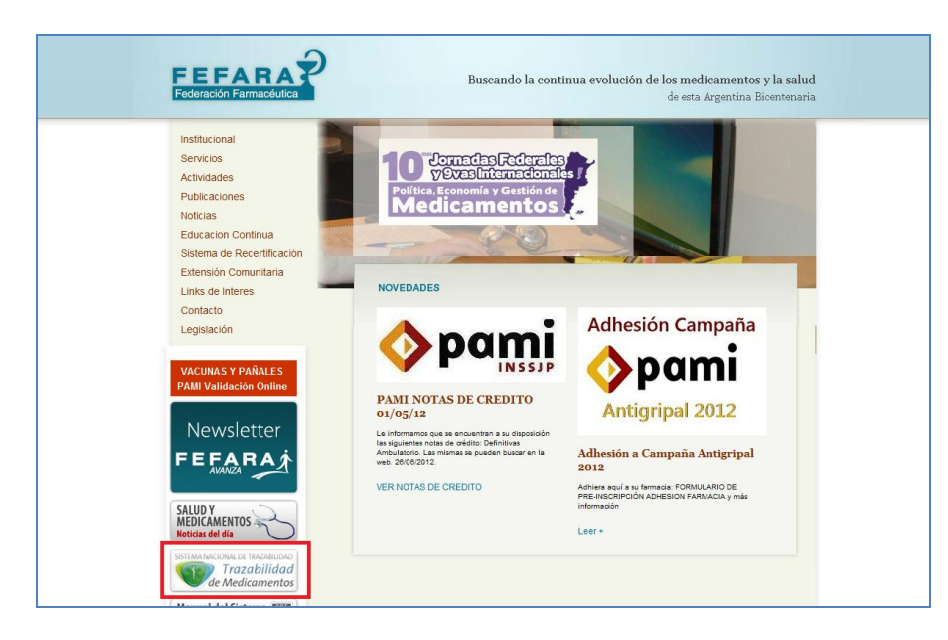

Fig. N° 10

## Paso 2:

Una vez en la Web de Trazabilidad, deberá ingresar al sitio que se indica en la imagen colocada a continuación (Ver Fig. 11)

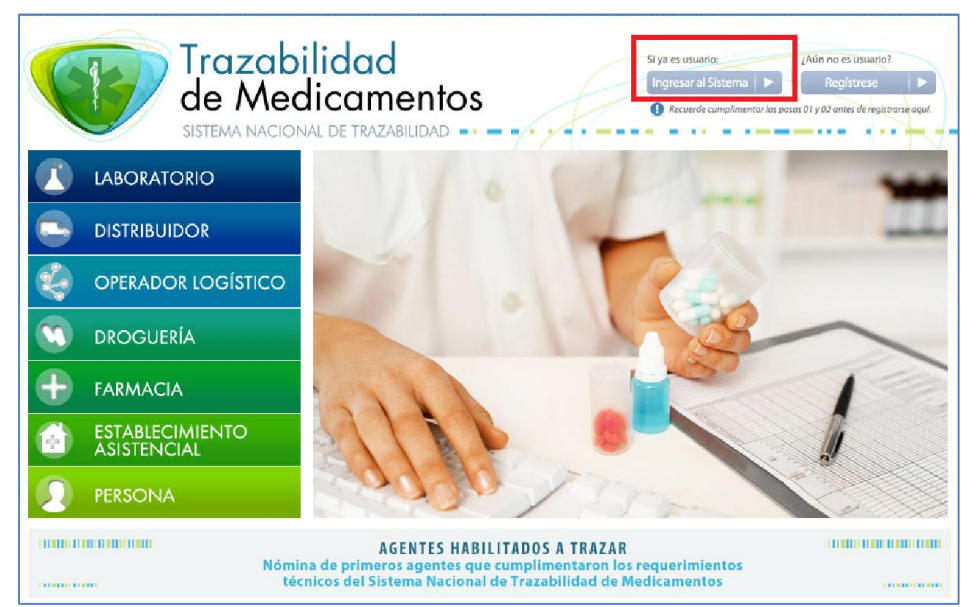

Fig. N° 11

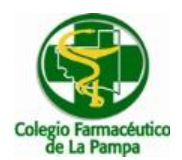

## Paso 3:

Una vez allí deberá colocar como usuario el CUFE, hacer clic sobre la leyenda "DESBLOQUEAR CUENTA O GENERAR NUEVA CONTRASEÑA" e ingresar en "INICIAR SESIÓN" (Ver Fig. 12).

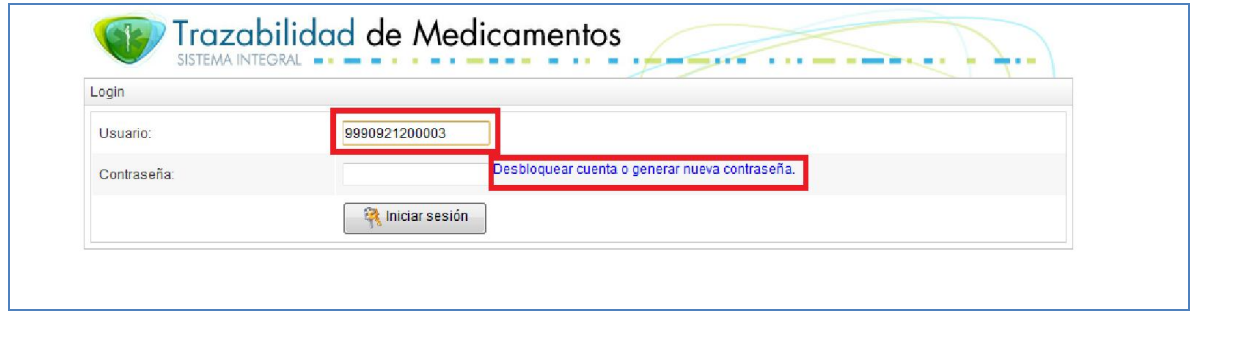

Fig. N° 12

## Paso 4:

Luego se deberá colocar nuevamente como usuario el CUFE, escribir en el recuadro correspondiente el texto de la imagen y hacer clic en "ENVIAR" (Ver Fig. 13).

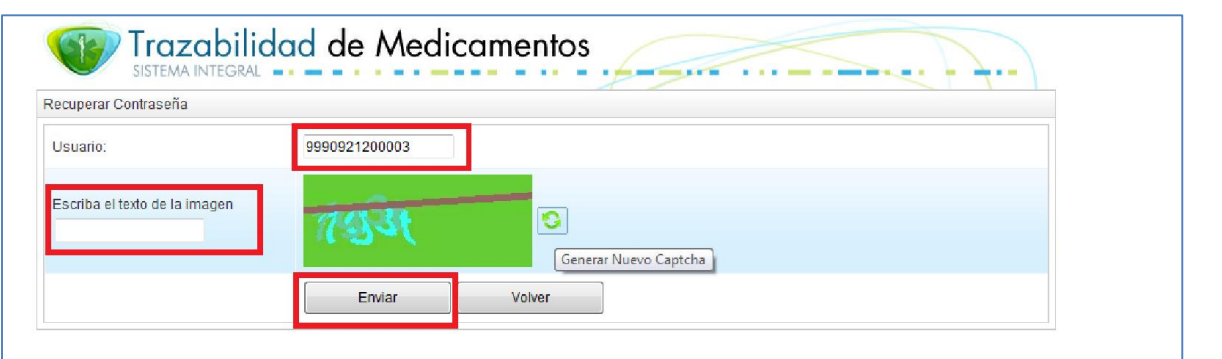

Fig. N° 13

#### Paso 5:

Para la siguiente pantalla deberá completar seis preguntas de seguridad con las respuestas que se detallan a continuación (Ver Fig. 14) .

- NÚMERO DE HABILITACIÓN DE LA EMPRESA: 0000/1900 ó 1 (probar las dos alternativas para conocer la correcta, es decir, la que el sistema acepta)
- CUIT DE LA EMPRESA: Cuit real de la farmacia
- CUIT DEL REPRESENTANTE LEGAL: Cuit real de la farmacia
- NÚMERO DE MATRICULA DEL DIRECTOR TÉCNICO: 1
- CUIT DEL DIRECTOR TÉCNICO: Cuit real de la farmacia
- NÚMERO POSTAL DE LA UBICACIÓN GEOGRÁFICA DE LA EMPRESA: 1 ó 2000 (probar las dos alternativas para conocer la correcta, es decir, la que el sistema acepta)

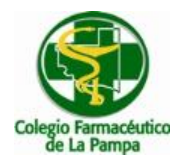

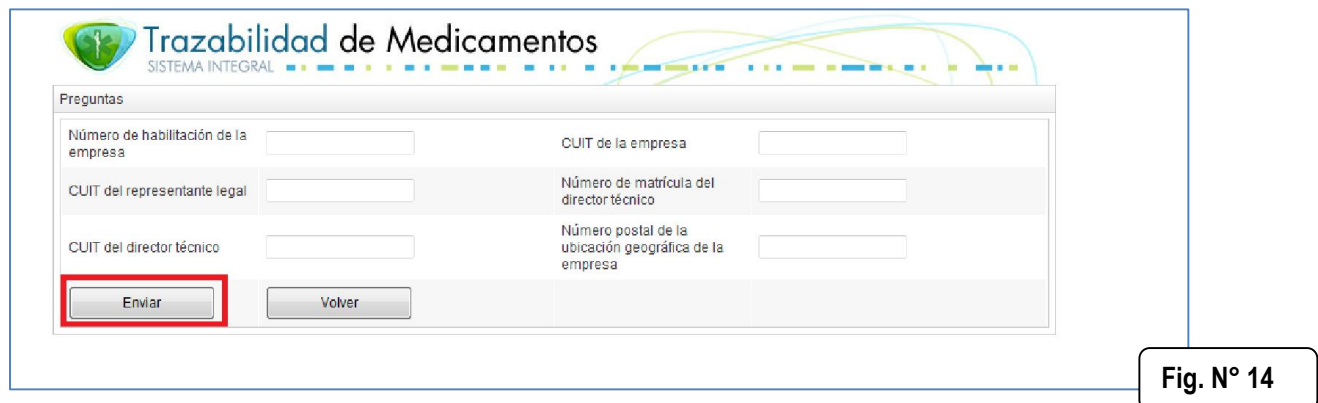

#### Paso 6:

Una vez completos todos los datos anteriores deberá ingresar una nueva contraseña, confirmar la misma y hacer clic sobre el botón "ENVIAR" (Ver Fig. 15).

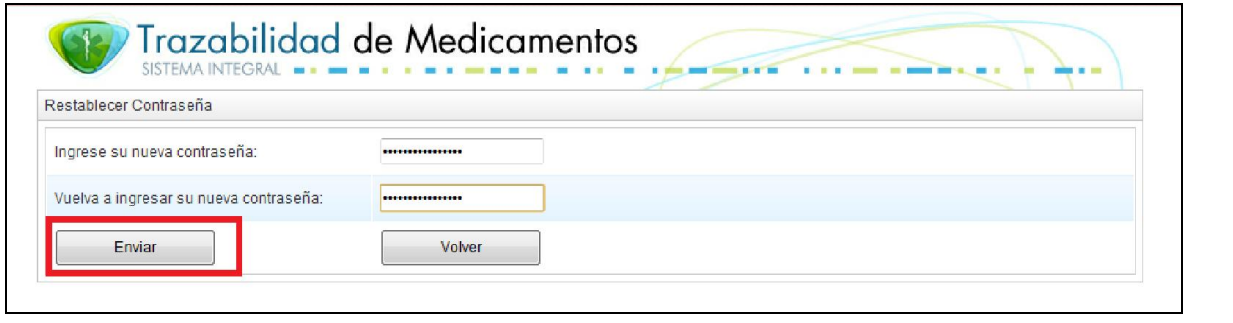

Fig. N° 15

Finalmente deberá ingresar nuevamente en el sistema colocando lo siguiente:

- USUARIO: corresponde al CUFE de la farmacia
- CONTRASEÑA: corresponde a la nueva contraseña elegida en el paso anterior.